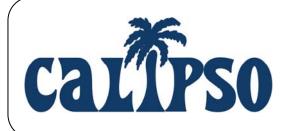

# CALIPSO INSTRUCTIONS FOR STUDENTS https://www.calipsoclient.com/nova

# Step 1: Register as a Student User on CALIPSO

- Before registering, have available the PIN provided by your Clinical Coordinator via e-mail.
- Go to https://www.calipsoclient.com/nova
- Click on the "Student" registration link located below the login button.
- Complete the requested information, <u>being sure to enter your "school" e-mail address</u>, and record your password in a secure location. Click "Register Account."
- Please note: **PIN numbers are valid for 40 days.** Contact your Clinical Coordinator for a new PIN if 40 days has lapsed since receiving the registration e-mail.

# Step 2: Login to CALIPSO

- To login, go to https://www.calipsoclient.com/nova and login to CALIPSO using your school e-mail and password that you created for yourself during the registration process (step one.)
- Upon logging in for the first time, you will be prompted to pay the student fee and to provide consent for the release of information to clinical practicum sites.

#### Step 3: Enter Contact Information

- Click on "Student Information"
- Click on "Contact Info" and then "Edit" for each corresponding address.
- Enter your local, permanent, and emergency contact info. Enter "rotation" contact info when on externships. Return to this link to update as necessary.
- Click "Home" located within the blue stripe to return to the home page.

## Step 4: View Immunization and Compliance Records

- Before each semester, click on "Student Information" and then "Compliance/Immunizations" to view a record of compliance and immunization records.
- Missing or expired records are highlighted in red.
- To create a document to save and/or print, click "PDF" located within the blue stripe.
- An electronic file of the original documents can be accessed, if uploaded by the Clinical Coordinator, by clicking "Files" located within the blue stripe.
- Click "Home" located within the blue stripe to return to the home page.

## Step 5: View/Upload Clinical Placement Files

- The file management feature allows you to upload any type of file (e.g. Word, PDF, JPEG, audio/video) to share with your clinical supervisor or clinical administrator.
- Click on "Student Information" and then "Clinical Placement" to upload your own file and/or view a file uploaded by your supervisor or clinical administrator.
- **First, select a folder by clicking on the folder name or create a new folder or subfolder.** To create a new folder or subfolder, type in desired folder name in the "Add folder" field and press "create."
- Upload a file by pressing the "Browse" button, selecting a file, completing the requested fields, and clicking "upload." The upload fields will display if you have selected an unrestricted folder. Set the file permission by choosing "public" for supervisor and clinical administrator access or "private" for clinical administrator access only.
- Move files by dragging and dropping from one folder to another.
- **Rename folders** by clicking the "rename" link to the right of the folder name.
- **Delete** <u>files</u> by clicking the "delete" button next to the file name. **Delete** <u>folders</u> by deleting all files from the folder. Once all the files within the folder have been deleted, a "delete" link will appear to the right of the folder name.

### Step 6a: Enter Daily Clock Hours

- Click on the "Clockhours" link located on the lobby page or the "Student Information" link then "Clockhours."
- Click on the "Daily clockhours" link located within the blue stripe.
- Click on the "Add new daily clockhour" link.
- Complete the requested information and click "save."
- Record clock hours and click "save" located at the bottom of the screen. You will receive a "Clockhour saved" message.

To add clock hours for a \*different\* supervisor, clinical setting, or semester:

• Repeat above steps to enter additional clock hours gained under a different supervisor, clinical setting, or semester.

To add additional clock hours to the **\*same**\* record:

• Click on the "Daily clockhours" link located within the blue stripe.

• Select the record you wish to view (posted by supervisor, semester, course, and setting) from the drop-down menu and click "Show."

- Click the "Copy" button located next to the date of a previous entry.
- Record the new clock hours (changing the date if necessary) and click "save" located at the bottom of the screen. You will receive a "Clockhour saved" message.
- To view/edit daily clock hours, click on the "Daily clockhours" link located within the blue stripe.
- Select the record you wish to view (posted by supervisor, semester, course, and setting) from the drop-down menu and click "Show."
- Select the desired entry by clicking on the link displaying the entry date located along the top of the chart. Make desired changes and click save.
- Please note: Supervisors are not notified and are not required to approve daily clock hour submissions.

#### Step 6b: Submit Clock Hours for Supervisor Approval

- Click on the "Daily clockhours" link located within the blue stripe.
- Select the record you wish to view (posted by supervisor, semester, and course) from the drop-down menu and click "Show."
- Check the box (located beside the entry date) for all dates you wish to submit for approval then click "Submit selected clockhours for supervisor approval." Clock hours logged for the dates selected will be consolidated into one record for supervisor approval. The designated supervisor will receive an automatically generated e-mail requesting approval of the clock hour record.
- Please note: Daily entries cannot be edited once approved. However, if you delete the entry from the "Clockhour list" link prior to approval, daily hours may be resubmitted.
- View consolidated clock hour entries by clicking "Clockhours list" located within the blue stripe.

## Step 7: View Clinical Performance Evaluations

- Click on "Student Information" and then "Evaluations."
- As clinical performance evaluations are completed on you by your supervisors, the evaluations will automatically post to this link.
- View a desired evaluation by clicking on the "current evaluation" link highlighted in blue.

## Step 8: View Cumulative Evaluation

- Click on "Student Information" and then "Cumulative evaluation" to view a summary of your clinical competency across the 9 disorder areas.
- Upon graduation, you must demonstrate competency for all clinical competencies listed on the form.
- Please make note of any areas of deficiency which are highlighted in orange.

## Step 9: View Performance Summary

• Click on "Student Information" and then "Performance summary" to view a summary of your clinical performance across all clinical courses to date.

## Step 10: View My Checklist

- Click on "Student Information" and then "My Checklist" to view your progress in meeting the clinical requirements for graduation.
- Upon graduation, all requirements should have been met, represented with a green check mark.

## Step 11: Complete Self-Evaluation

- At the completion of each clinical course or as directed by your Clinical Coordinator, complete a self-evaluation.
- From the lobby page, click on the "Self-evaluations" link.
- Click on "New self-evaluation."
- Complete required fields designated with an asterisk and press "save."
- Continue completing self-evaluation by scoring all applicable skills across the Big 9 using the provided scoring method and saving frequently to avoid loss of data.
- Once the evaluation is complete, check the "final submission" box and click "save."
- Receive message stating "evaluation recorded."
- Please note: you may edit and save the evaluation as often as you wish until the final submission box is checked. Once the final submission box is checked and the evaluation saved, the status will change from "in progress" to "final".
- To view the evaluation, click "Evaluations list" located within the blue stripe.

#### Step 12: Complete Supervisor Feedback Form

- At the completion of each clinical course or as directed by your Clinical Coordinator, complete feedback for each clinical supervisor.
- From the lobby page, click "Supervisor feedback forms."
- Click "New supervisor feedback."
- Complete form and click "Submit feedback."
- Your completed feedback form will be posted for Clinical Coordinator approval. Once approved, feedback will be posted for the clinical supervisor to view. Until approved, the feedback may be edited by clicking on "View/edit."

# Step 13: View Site Information Forms

- The "Site Information Forms" link located on the lobby page displays pertinent information on the sites/facilities that your school affiliates with for clinical placements.
- To view available information, identify the desired site and click "View" located in the fifth column under submitted.
- Please note: "In progress" forms are not accessible to students; only "submitted" forms are accessible to students.